# **Using FedEx.com to Send Packages**

This document outlines the basic steps involved in electronically preparing an airbill for a FedEx Express package. It also notes how to cancel and track shipments and order supplies.

# CREATE AN ACCOUNT

Go to <a href="http://www.fedex.com/us">http://www.fedex.com/us</a>. Got to the "Package/Envelope Services" tab and move your cursor to "Ship". You will get a dropdown menu. Click on "Prepare Shipment Online":

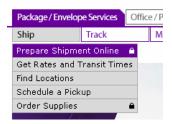

Got to "Sign Up Now!" and create an account. You will need B&T's account #: 129737751. Once you have created an account you are ready to send a package! (Note: Bookmark this page to make futures logins easy.)

# **CREATING AN AIRBILL**

#### **Recipient information**

• Fill in the name and contact information for the recipient. Make sure to check "Save/update in my address book" so that you will be able to store this information for future use:

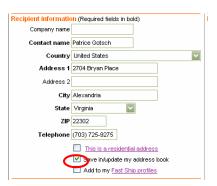

#### **Billing details**

• Bill transportation to should have B&T's account number automatically filled

• Complete "Your reference" if desired

#### Package and shipment details

Fill in the packaging and shipment details according to the specifications of your package. Do this as you would complete a regular air bill by hand:

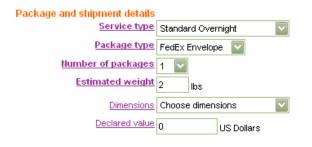

#### **Shipment Notifications**

Fill in as desired.

# More shipment details

- Select the day on which you will send the package. The online airbill can be created several days before you actually want to send it.
- <u>Process return label</u> Check this box if you need a return label. You can send this with your package to make returns easy for your recipients. This is especially helpful if you are **sending materials to reviewers** or others that will need to send a package back to you via FedEx. The program completes a return airbill for you automatically. All the recipient needs to do is stick it in an airbill and drop it off:

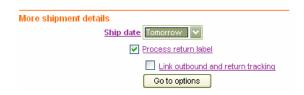

• Click on the "Go to options" button to choose additional options such as **Saturday Delivery** and **Signature Required:** 

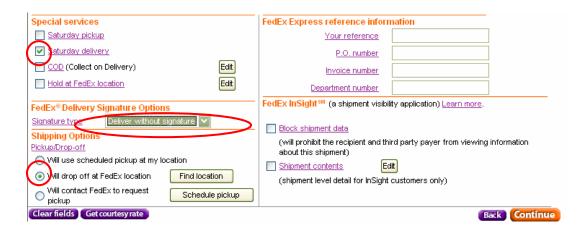

Make sure "Will drop off at FedEx location" is clicked. All other fields can be left blank.

• Then click on "Continue" (either from main menu or the Options menu).

#### PRINTING AN AIRBILL

The airbill will come up on the screen automatically. Print this from your web browser. Fold it in half and put it in the airbill pouch on your package. Your package is now ready to be dropped off!

# **CANCELLING A SHIPMENT**

If you find you need to cancel a shipment (before it is dropped off at a FedEx location), login to your account. (Or if you need to cancel a shipment right after you create an airbill, click on "Next Steps" and then "Cancel Shipment"). This will take you to the Shipping page. Select the "Track/History" tab from the top menu:

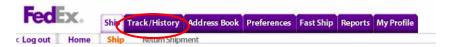

Your recent shipments will be listed. Check the shipment that you would like to cancel and the then click on the "Cancel Shipment" button at the bottom of the page:

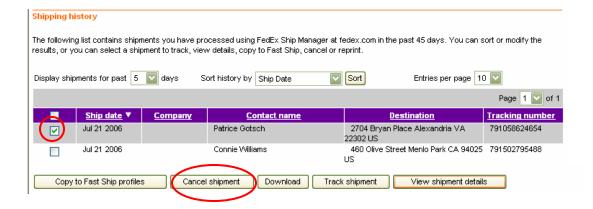

# TRACKING A SHIPMENT

To track a shipment, login to your account. This will take you to the Shipping page. Select the "Track/History" tab from the top of the menu.

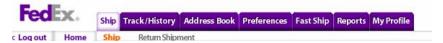

Your recent packages will be listed. Check the shipment that you would like to track and the then click on the "Track Shipment" button at the bottom of the page.

#### ORDERING SUPPLIES

You can also order **free FedEx supplies** online. Go to <a href="http://www.fedex.com/us">http://www.fedex.com/us</a>. Got to the "Package/Envelope Services" tab and move your cursor to "Manage My Account". You will get a dropdown menu. Click on "Order Supplies":

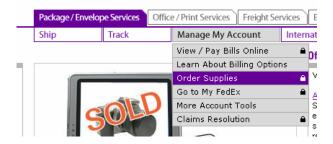

Under Select the type of supplies click on FedEx Express Supplies. Complete form as needed.